#### **VW MiniLogger 52613399**

Copyright ©2018 DGSI. All Rights Reserved.

This equipment should be installed, maintained, and operated by technically qualified personnel. Any errors or omissions in data, or the interpretation of data, are not the responsibility of Durham Geo Slope Indicator (DGSI). The information herein is subject to change without notification.

This document contains information that is proprietary to DGSI and is subject to return upon request. It is transmitted for the sole purpose of aiding the transaction of business between DGSI and the recipient. All information, data, designs, and drawings contained herein are proprietary to and the property of DGSI, and may not be reproduced or copied in any form, by photocopy or any other means, including disclosure to outside parties, directly or indirectly, without permission in writing from DGSI.

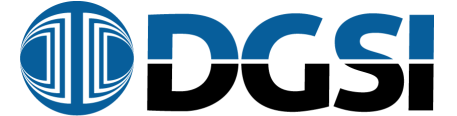

**DURHAM GEO SLOPE INDICATOR** 12123 Harbour Reach Drive Mukilteo, Washington, USA, 98275 Tel: 425-493-6200 Fax: 425-493-6250 E-mail: solutions@slope.com Website: www.durhamgeo.com

#### **Contents**

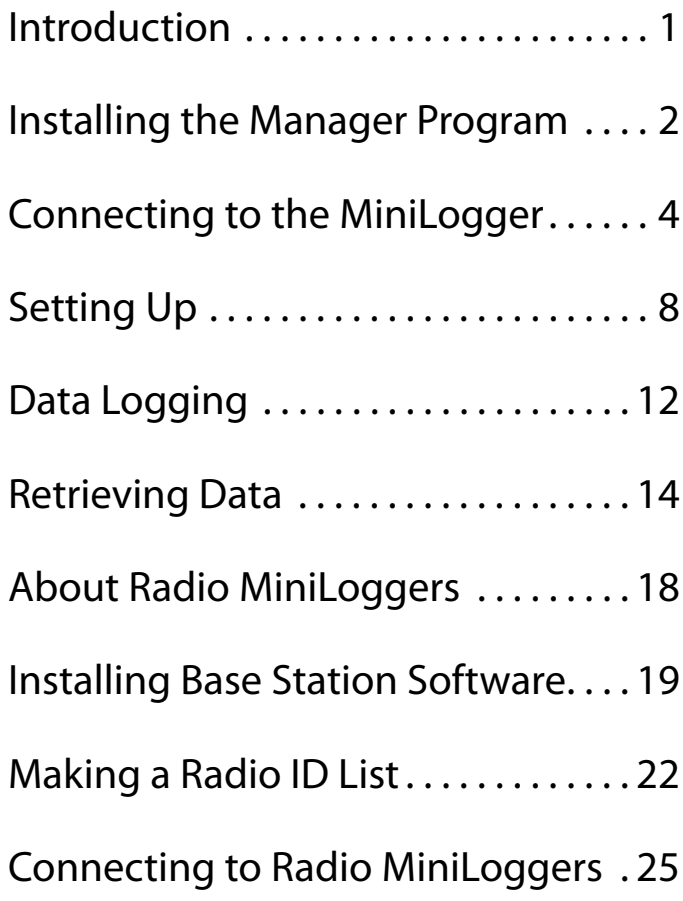

#### Introduction

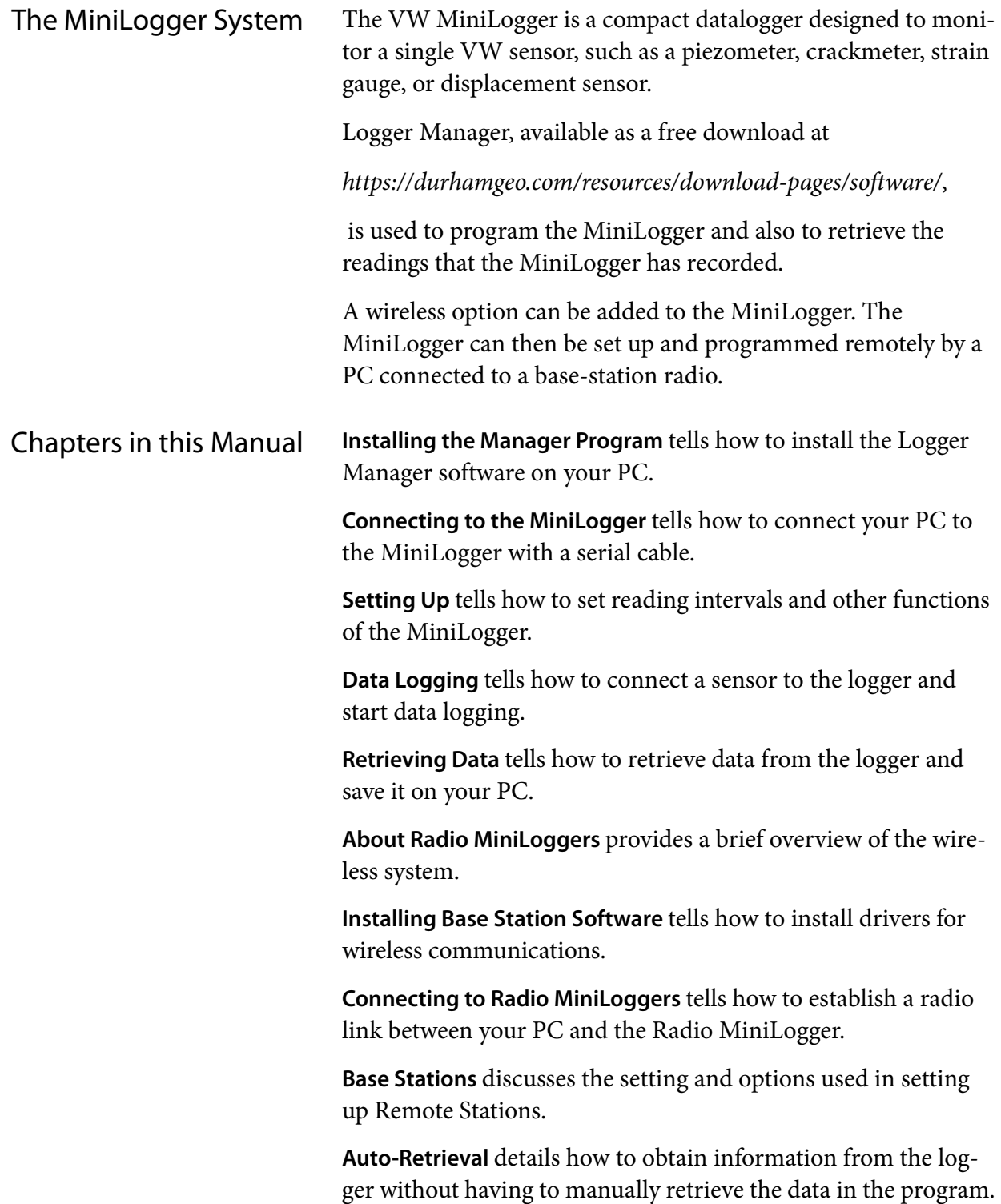

### Installing the Manager Program

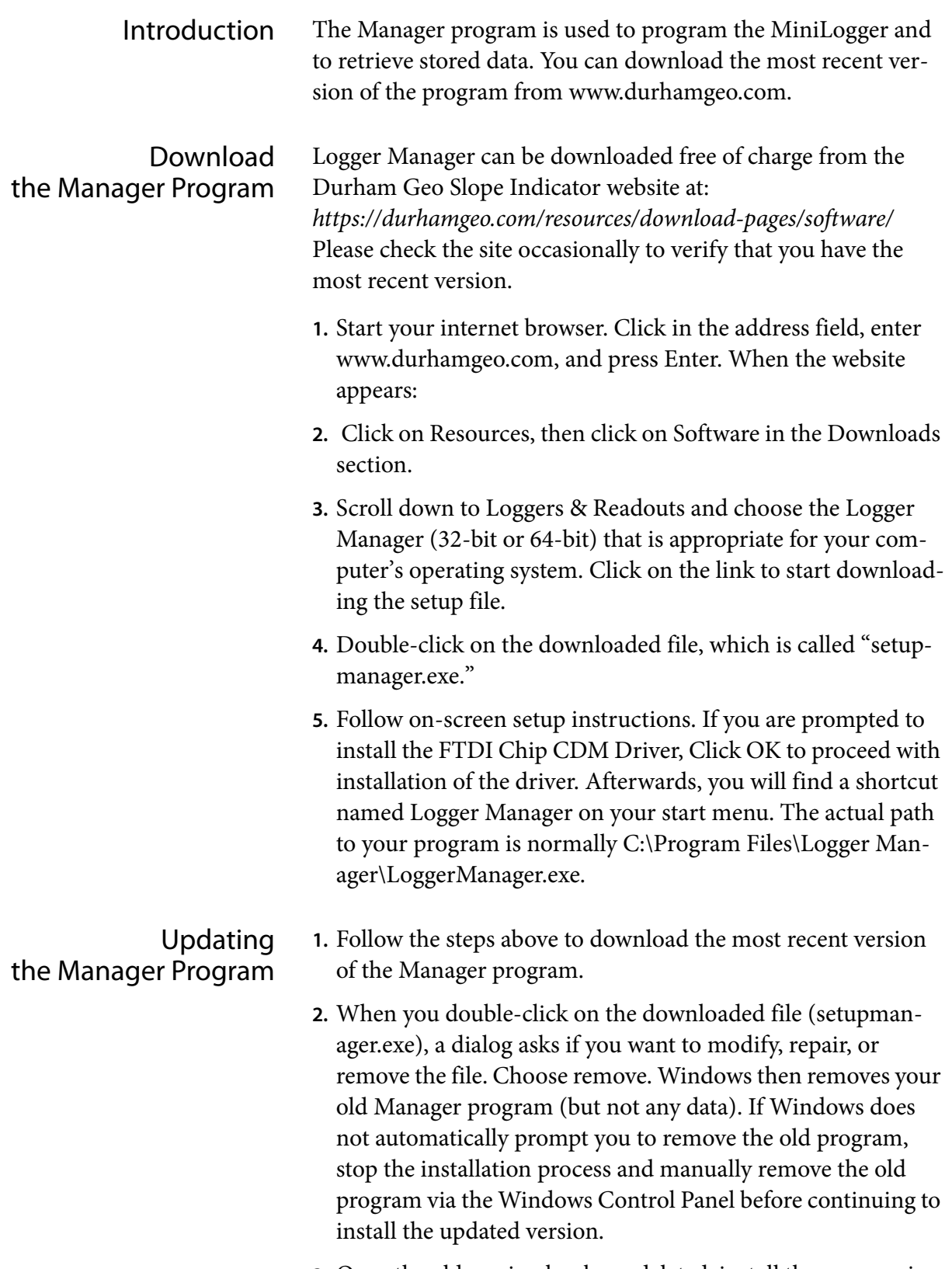

**3.** Once the old version has been deleted, install the new version.

### Connecting to the MiniLogger

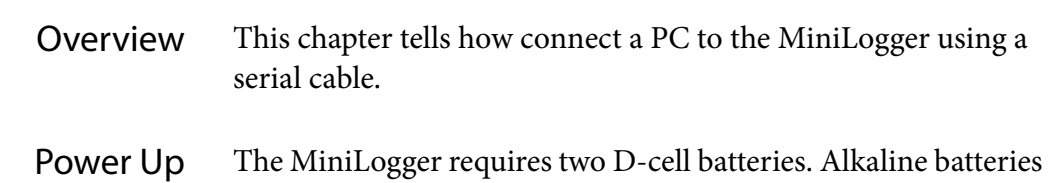

the MiniLogger can last up to six months, but actual battery life depends on numerous variables such as the temperature, whether or not a radio is used, and how frequently data is retrieved.

- **1.** Connect the wires of the battery holder to the terminal post, if necessary.
- **2.** Orient and insert the batteries as shown on the battery holder.
- **3.** The MiniLogger takes a reading immediately and then waits for its next scheduled reading.

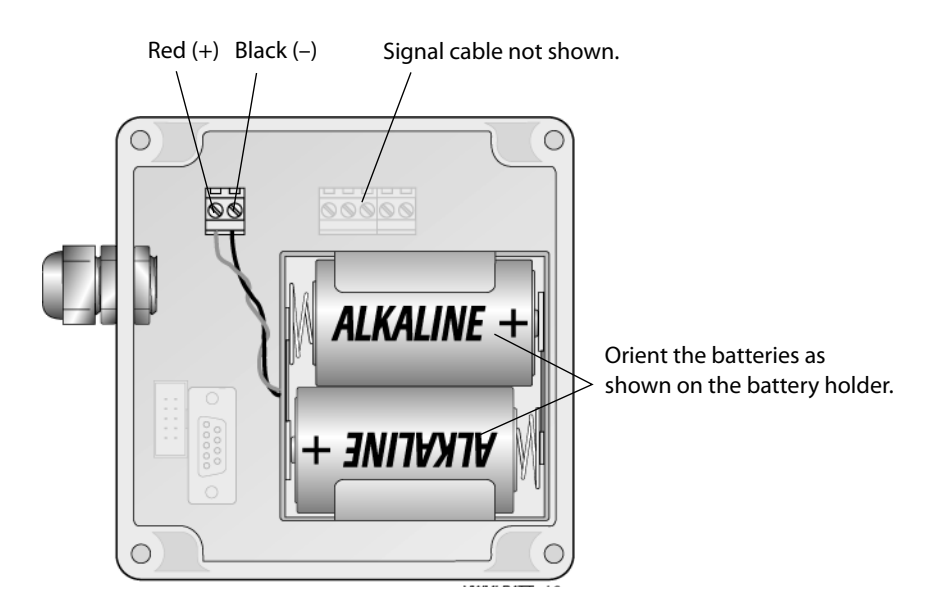

Connect by Serial Cable A serial cable is supplied with the MiniLogger. It is a "modem cable" with straight-through wires. (Null-modem cables will not work).

to the PC's serial port and the other end of the cable to the

**1.** .Find your PC's serial port. Look for a 9-pin connector.

Most newer computers do not have a serial port. In that case, a USB to serial adaptor or a PC card is required. See troubleshooting later in this chapter.

**2.** Connect one end of the interface cable

MiniLogger's serial port.

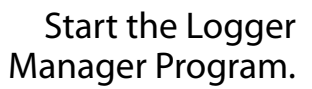

- **1.** Open the Log Manager progr
	- **2.** Click Device T and select the MiniLogger.
	- **3.** Click on Set U
	- **4.** You should see screen similar this.
	- **5.** Click Retrieve Setup. This will download the rent setup (factory or custom) that is on the lo ger, including serial number.

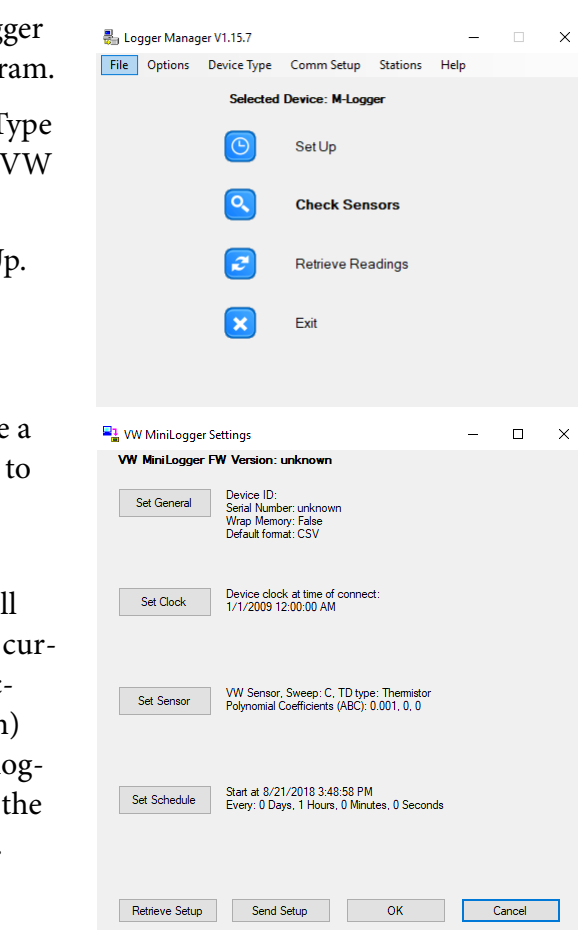

MiniLogger's Serial port

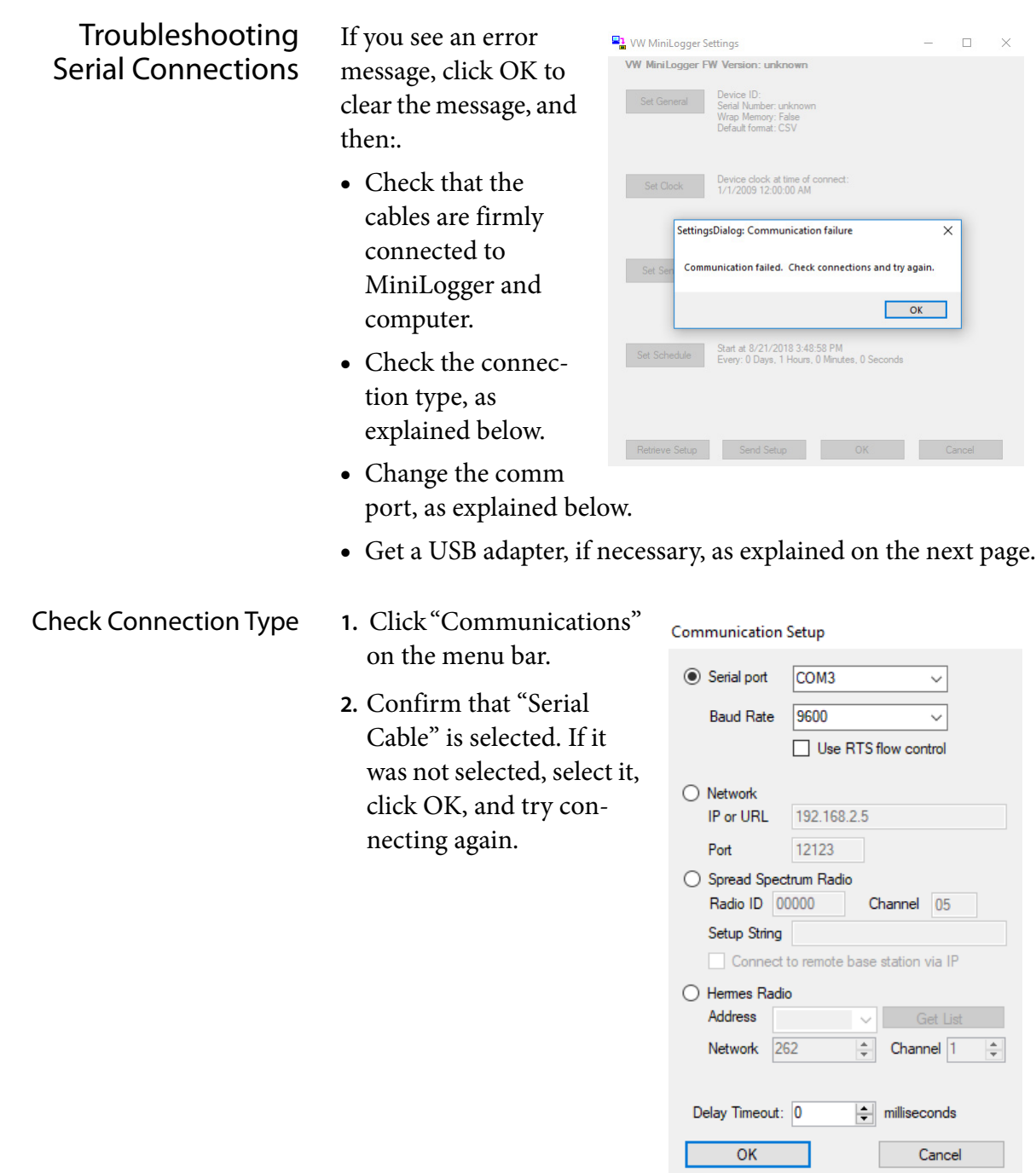

Change the Comm Port **1.** Click Communications.

- **2.** Choose a different Comm port from the dropdown list and click OK.
- **3.** If there is only one choice on the Comm Port list, then some other device probably has control of the serial port.

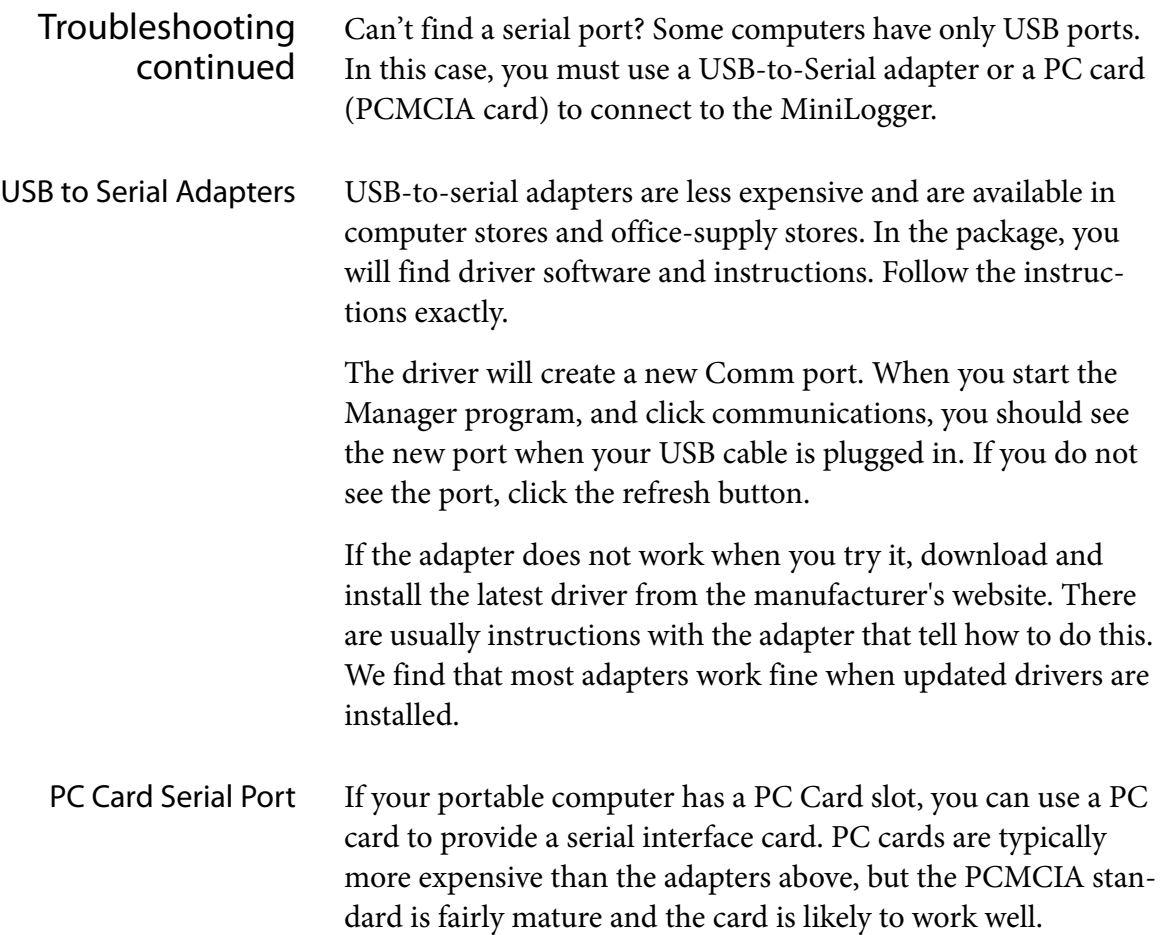

# Setting Up

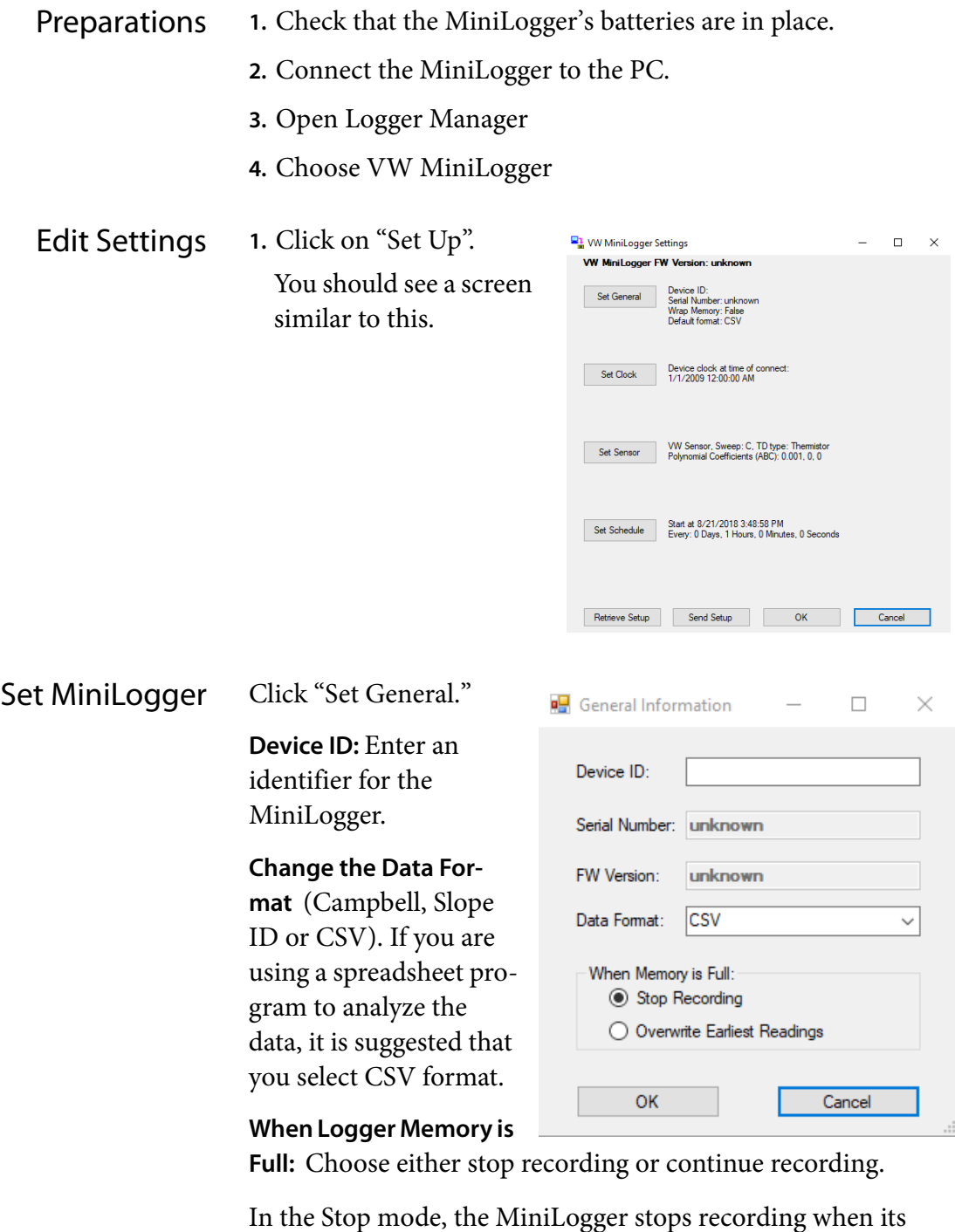

data and clear its memory. In the Continue mode, the MiniLogger continues recording readings when its memory is full. It overwrites the earliest readings with the most recent readings.

memory is full. It will not record again until you retrieve the

Set Clock Click on the "Set Clock" button to set the MiniLogger's clock. To synchronize the MiniLogger clock to your computer's clock, click the "Match Computer" button. If you want to set a different time, click in the date and time fields, type in values, and click OK.

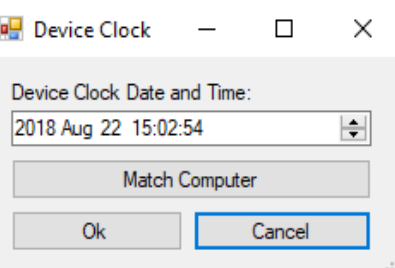

**Note 1:** The date display format is controlled by the short date setting in Windows (Control Panel>Regional Settings>Date).

**Note 2:** Both the MiniLogger and the Manager program use four-digit years internally.

Set Sensor Click the Set Sensor button to enter the sensor serial number, the sweep frequency, and sensor calibration factors.  $\Box$  $\mathsf{v}$ 

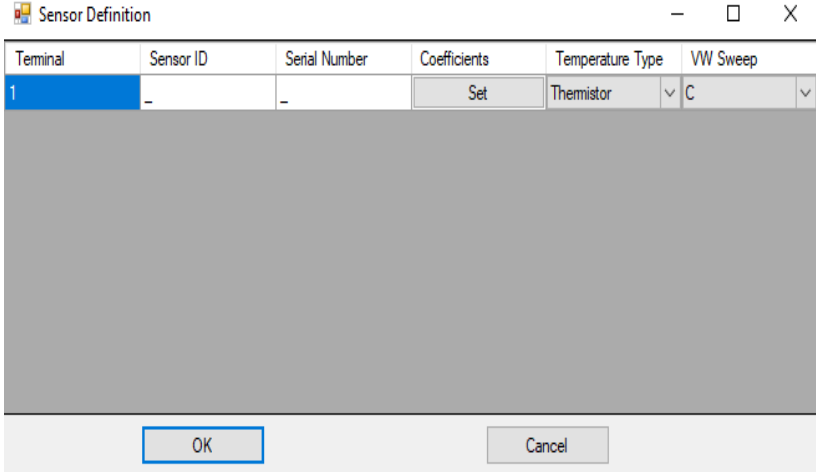

**Sensor ID:** Unique identifier established by the user. Cannot be the same as the serial number.

**Sensor Serial Number:** Sensor serial number from the factory. When you retrieve data and want to save it, the Sensor SN entry will be suggested as a file name.

**Coefficients:** Choose a Calibration Model for the sensors. For instance, standard borehole piezometers would use VW\_ABC to specify a VW sensor using ABC Calibration factors. Choose Single Channel. Enter ABC factors as noted on the sensor calibration sheet.

**Use ABC / TI factors:** These factors are used to convert Hz readings to kPa or psi. TI factors integrate temperature readings to automatically correct for temperature effects. See the sensor calibration sheet to see how the factors are applied.

**Calibration Factors:** The actual calibration values are found on the sensor calibration sheet. Each sensor has unique factors, so check that the serial number on the calibration record matches the serial number of the sensor connected to the MiniLogger.

The Manager program applies these factors to readings that it retrieves from the MiniLogger. The resulting data file will contain both the original Hz values and also the calculated values.

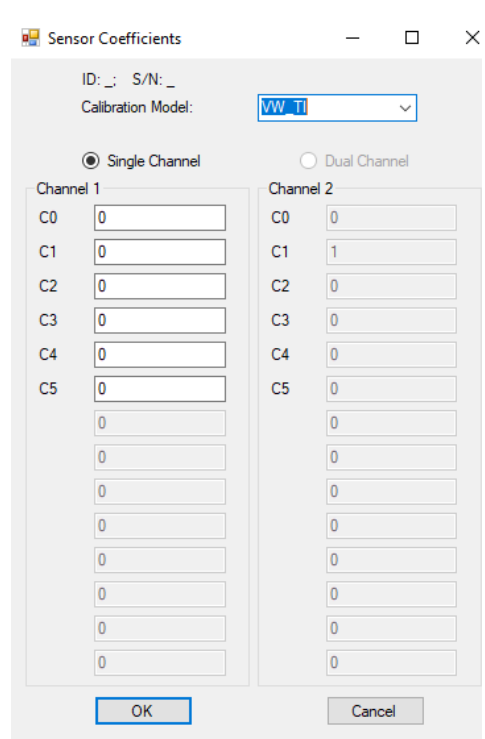

**RTD or Thermistor:** Choose Thermistor or RTD. Most VW sensors use thermistors, but it will be noted on the sensor calibration record.

Sensors and Sweeps Locate your sensor by name. Then find the appropriate sweep in the same row. In general, it is best to use the lowest sweep range that covers the sensor frequencies.

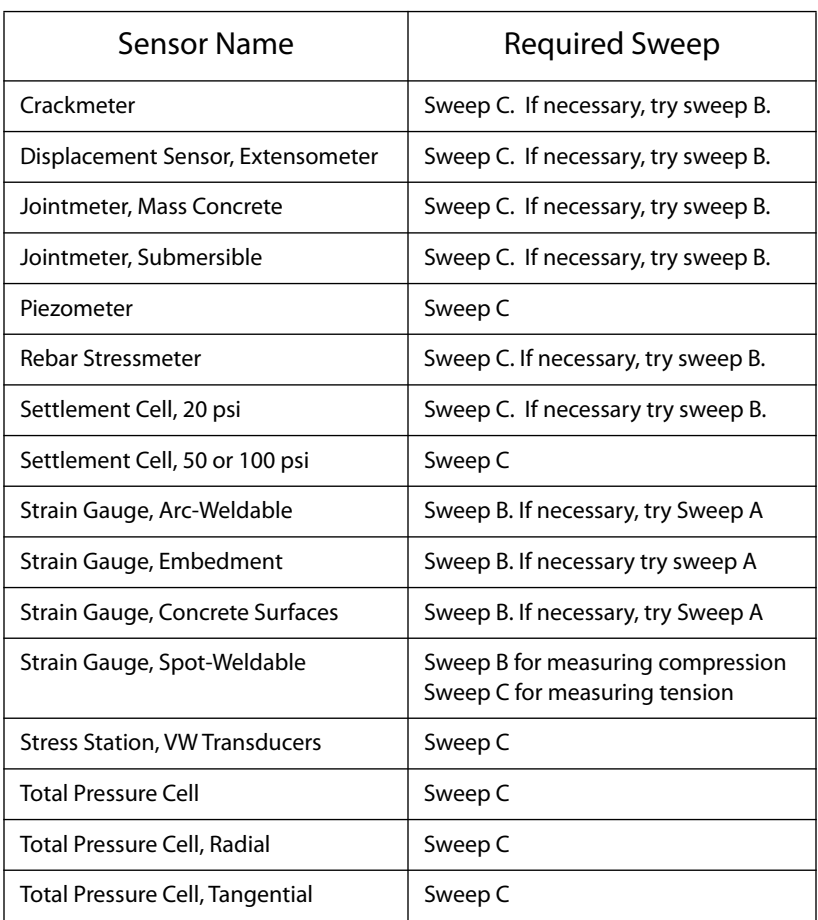

Sweep Frequencies If your sensor is not listed above, check your sensor calibration sheet to find the lowest and highest frequencies in the calibration. Then choose the sweep that is closest to those frequencies.

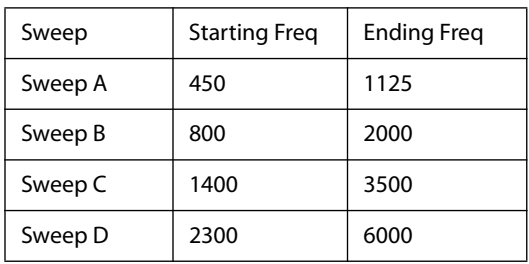

Set Schedule Click on the "Set Schedule" button to choose the start mode and reading interval. Then click OK.

> **Start Logging At:** You can choose to have the MiniLogger start when batteries are inserted or you can choose a specific time to start.

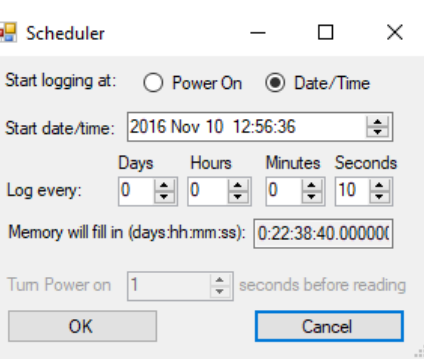

If you choose "On power up," the MiniLogger uses the moment that you insert the batteries as the base time for subsequent readings.

If you choose "At" and enter a time and date, the MiniLogger will use the time and date as the base time for subsequent readings.

The default start time is always 2 minutes in the future according to the MiniLogger's clock. Edit this as needed, but be sure to specify a start time that is in the future.

**Log Every:** The reading interval controls how often readings are taken. For example, if you enter a 1 in the Hours field, the MiniLogger will take one reading every hour, with the first reading taken according to the Start Time setting. The shortest valid interval is 2 seconds. The longest is 7 days.

**Turn Power On:** You must select a delay for turning on the power; real time data recording begins imediately once power has been turned on (you can also delay the reading for a time after turning power on if you prefer).

# Data Logging

- Overview **1.** Connect the sensor to the MiniLogger.
	- **2.** Insert new batteries, if necessary.
	- **3.** Check the MiniLogger's settings.

Connect the Sensor **1.** Remove the MiniLogger's lid.

- **2.** Prepare to insert cable through the cable gland: remove the nut, the nylon washer, and the rubber compression sleeve. Earlier models of the MiniLogger do not have the nylon washer. Slide the nut, nylon washer, and rubber compression sleeve onto the sensor's signal cable
- **3.** Insert the cable through the cable gland and connect the wires the MiniLogger's terminals as explained below.

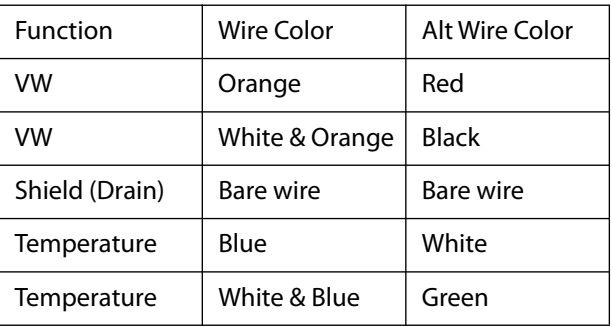

**4.** Pull gently on the wires to check the connection.

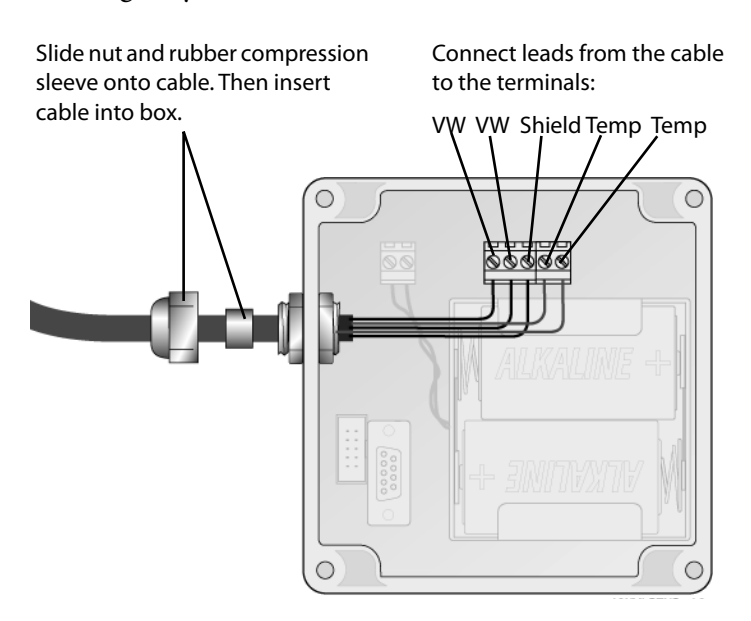

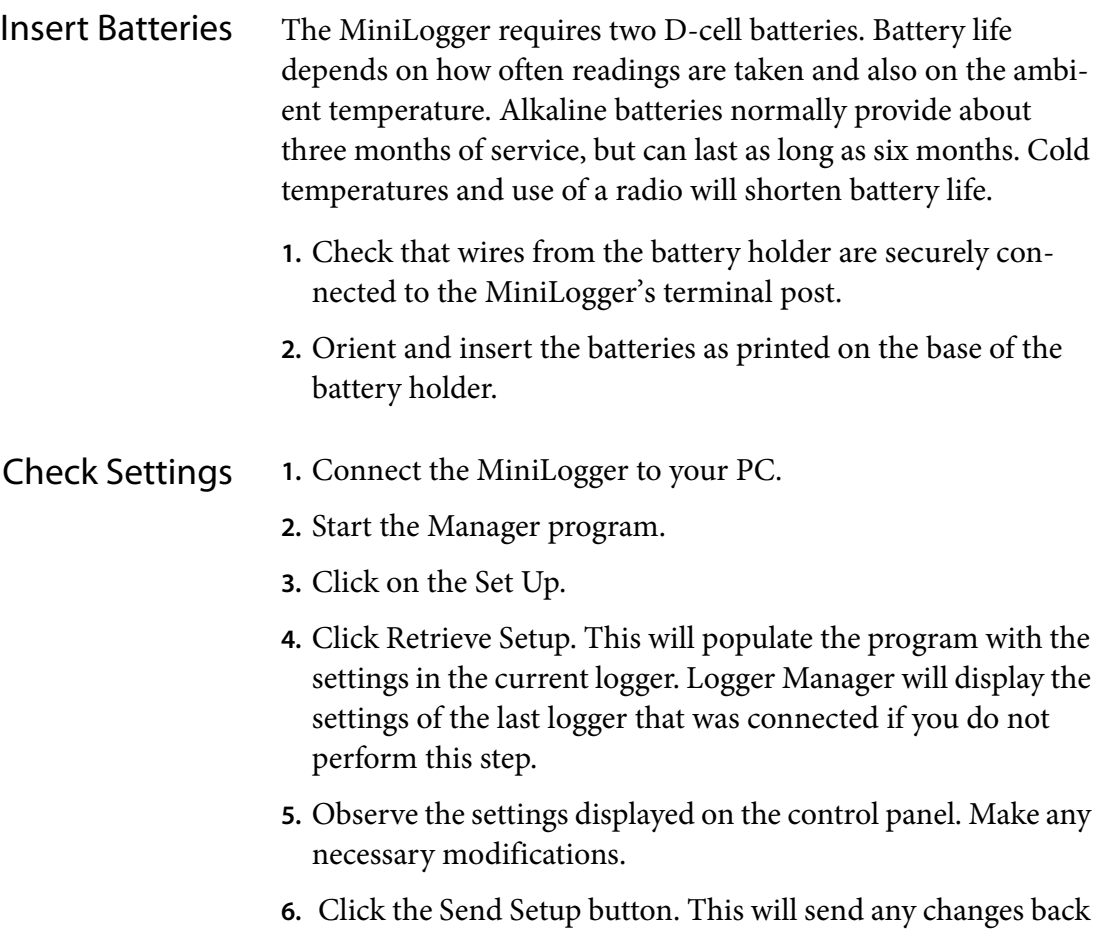

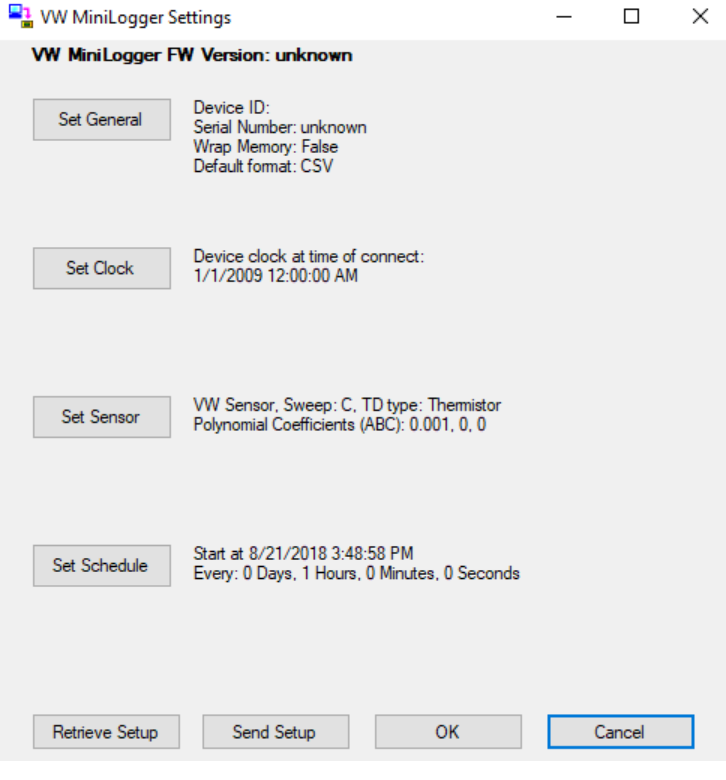

to the logger.

**7.** Click the OK button.

#### Retrieving Data

Retrieving Readings The MiniLogger is not very speedy in transmitting data to the PC. Retrieval time increases with the number of stored readings. You can minimize retrieval times by regularly clearing the MiniLogger's memory after you collect the readings.

- **1.** Connect the MiniLogger to your PC and start the Logger Manager program.
- **2.** Click "Retrieve Readings."

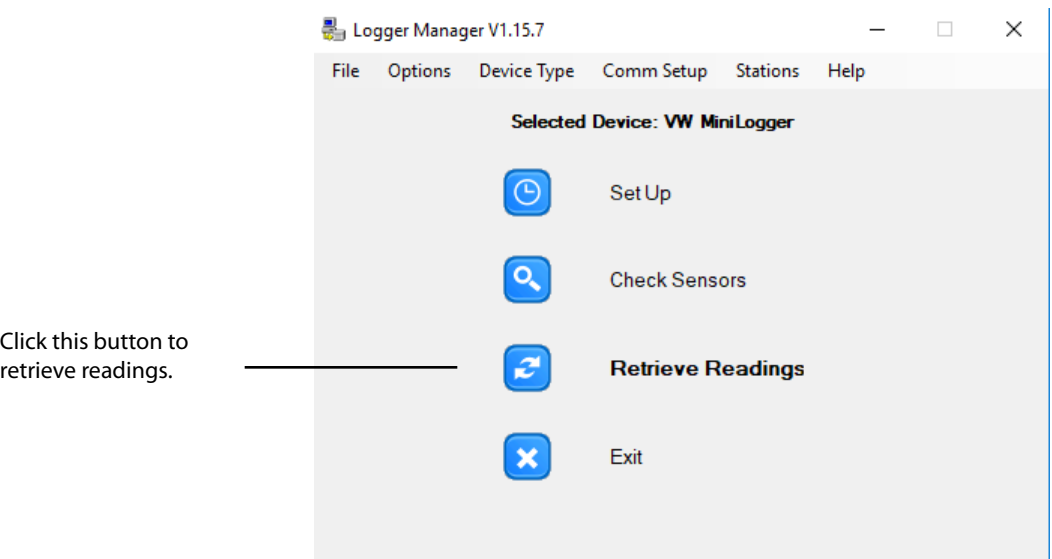

#### **3.** The MiniLogger reports its progress.

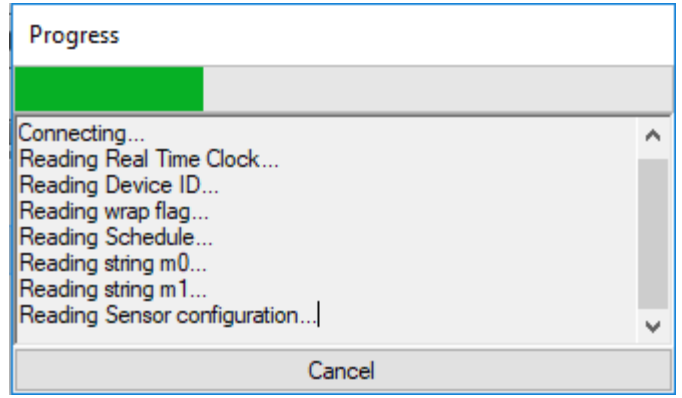

**4.** The Retrieved Data screen will appear but will be blank. Click Retrieve All. Logger Manager displays time-stamped readings both in Hz and engineering units.

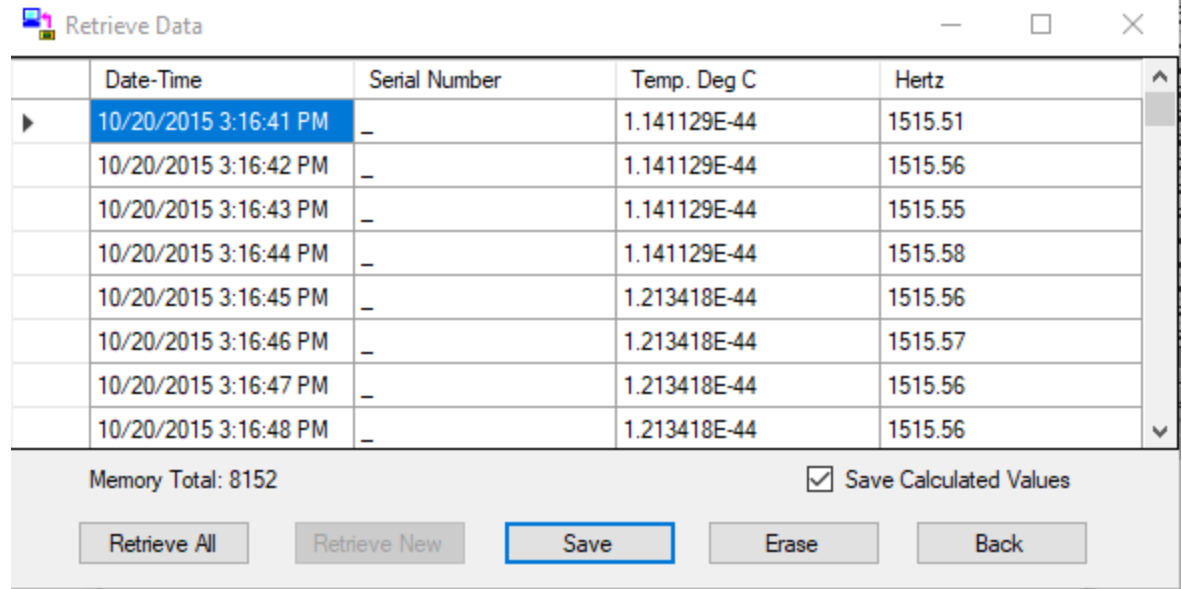

**5.** Click Save, then navigate to the location where you want to save the file. Choose a File Name and select the file type, then click Save.

- Erase This is an important last step. After you retrieve readings from the MiniLogger, you should clear the memory to make room for new readings.
	- **1.** Check that the readings have been saved to your computer.
	- **2.** Return to the Logger Manager program and click the "Erase" button. Then click Yes to confirm.

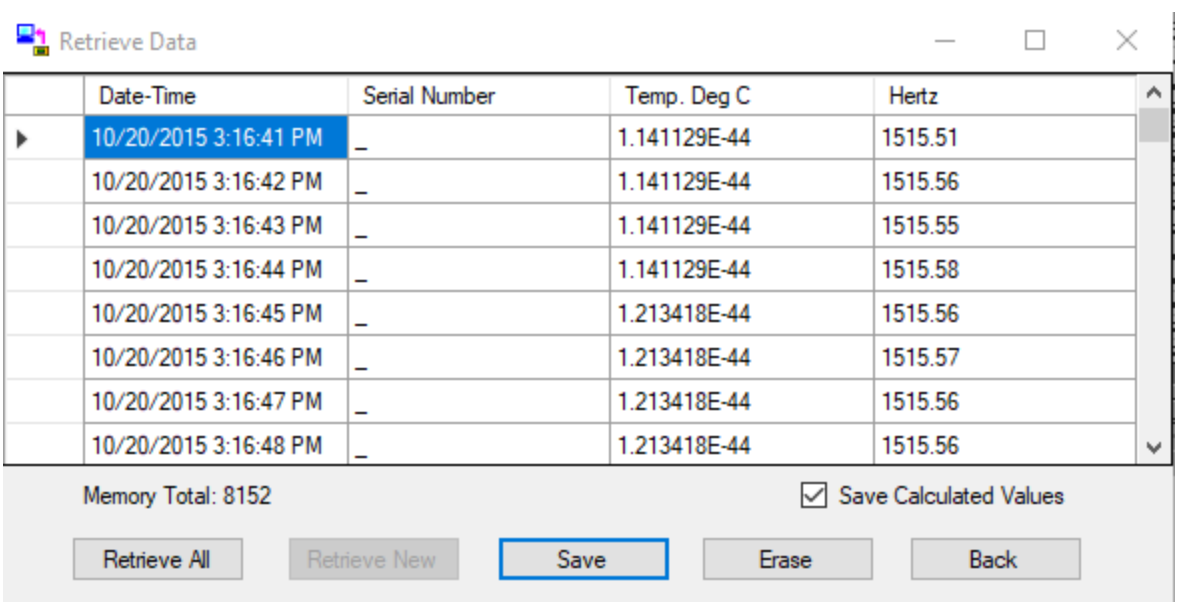

#### About Radio MiniLoggers

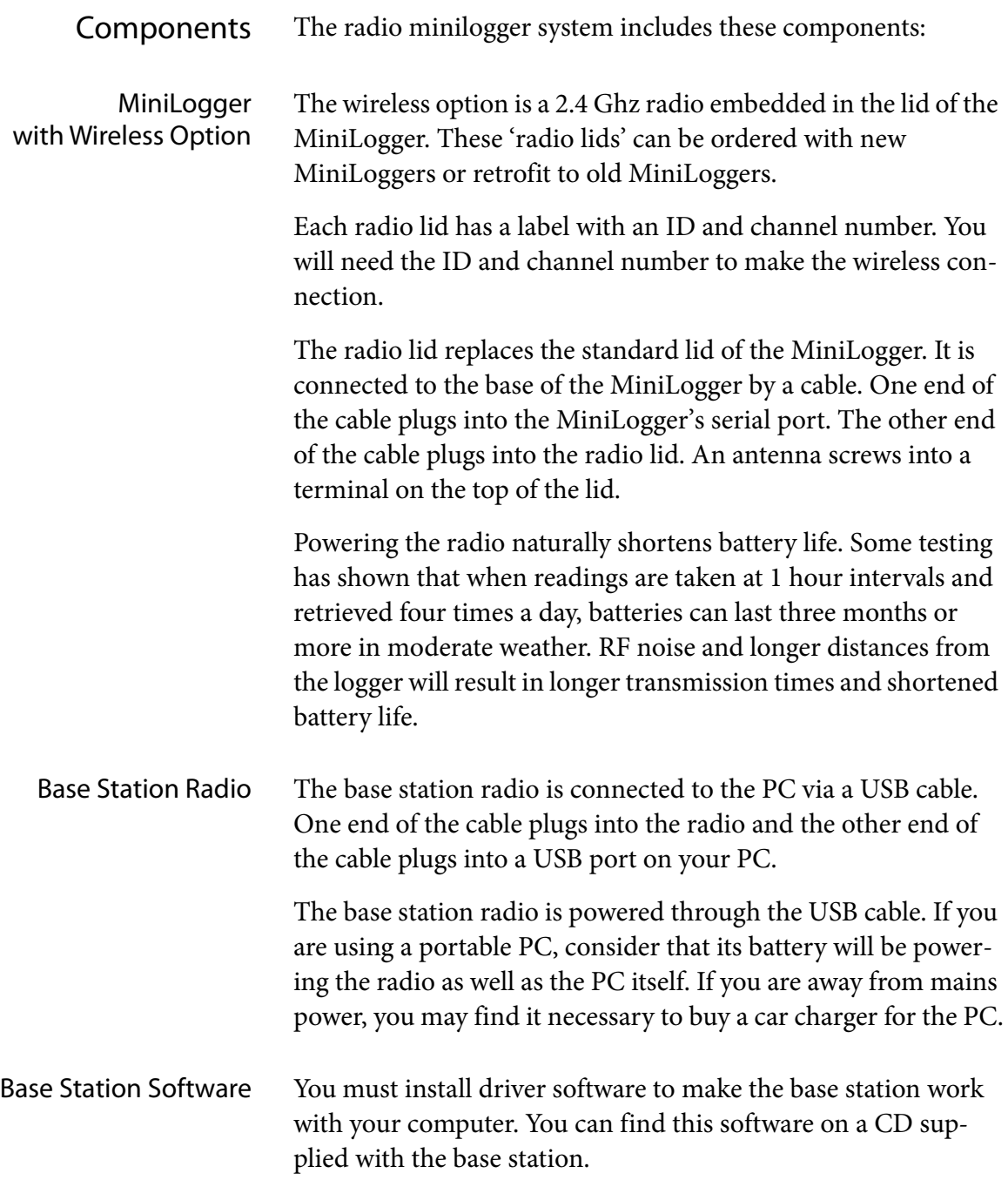

#### Installing Base Station Software

Installing the Base Station Drivers While there is a CD with the drivers shipped with your order, we recommend ensuring you get the latest drivers from this link: *http://www.digi.com/support/productdetail?5593&type=drivers* (all drivers will install with a single download and install process if using the online source).

Once you have downloaded the file, open it and follow the instructions in the dialogue boxes that appear (you can leave everything as its default unless you wish to alter the location of where you want the drivers installed; if you wish to leave everything as its default, simply keep clicking "Next" until the end and click "Finish").

#### Connecting to Radio MiniLogger

- Introduction The Logger Manager program needs a list of the radio IDs of the loggers that you want to connect to. This chapter tells how to create the list. You will need to perform these steps for each Radio MiniLogger in your system.
- Selecting the Comm Port **1.** Connect the base station to the PC, and start the Logger Manager program.
	- **2.** Click "Comm Setup" to display the Communications Setup dialog.

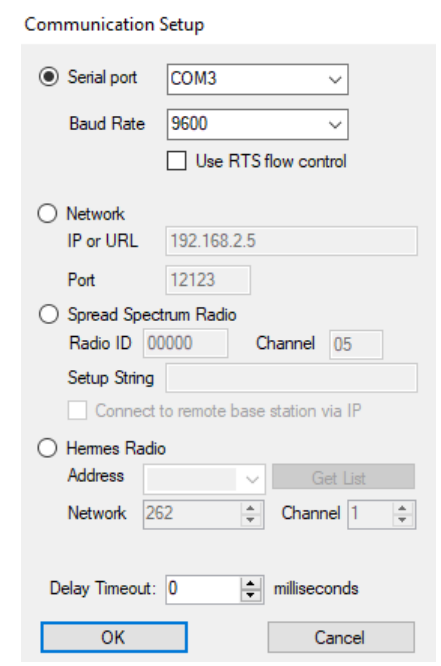

Enter Radio MiniLogger ID **1.** Choose Serial Port. Make sure the correct port is selected and you have the option to change the baud rate.

#### Base Stations

Introduction Logger Manager has support for creating a list of remote stations. A station definition contains the type of device, how to communicate with it, and optional settings for automated data retrieval.

> Creating a list of stations makes it easy to recall settings for manually connecting to a remote logger and is required for automation.

Remote Stations Open Logger Manager and click on Stations on the top menu bar. The Station List form will appear.

> Complete the fields and click "Run" to start running the scheduler. Click "OK" to save and return to the main menu.

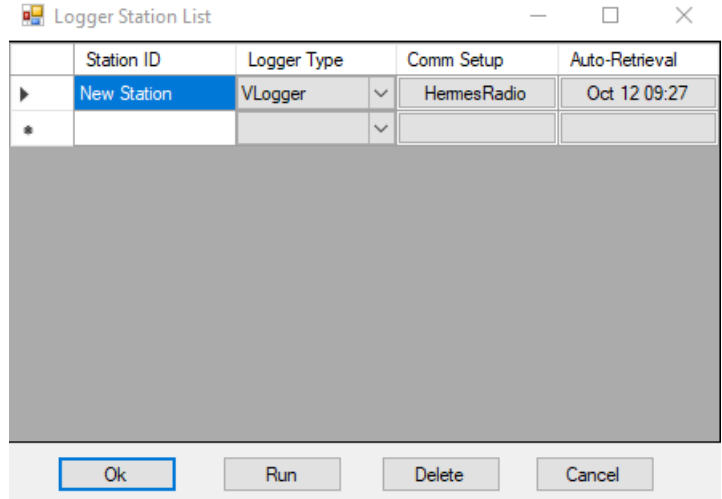

**Station ID:** Enter the name of the remote station in this field. The station name will be used as the file name when saving automated downloads. Double-clicking a station from the list will return you to the main page with those station settings activated, ready for manual connections to configure the logger or download data.

**Logger Type:** Select the type of logger for this station.

**Comm Setup:** Click here to open the Communication Setup screen. This will define how the software will connect to the logger. See page 19 for more information.

**Auto-Retrieval:** Used to schedule automated downloads. See the next chapter, *Auto-Retrieval* for more.

Button Descriptions OK: Used to exit the page and activate the selected station settings. If the list has been modified the user will be prompted to save the changes.

> **Run:** Starts automation for scheduled downloads. See chapter, *Auto-Retrieval* for more.

**Delete:** Use this to delete a station from the list. Select the station you want to delete by clicking on the Station ID or Logger Type. Click on the "Delete" button, then click on "Yes" to confirm delete.

**Cancel:** Exits the page without activating the selected station or prompting to save changes. If changes have been made that need to be saved, they can still be saved from the main menu in "File/ Save Stations".

#### Auto-Retrieval

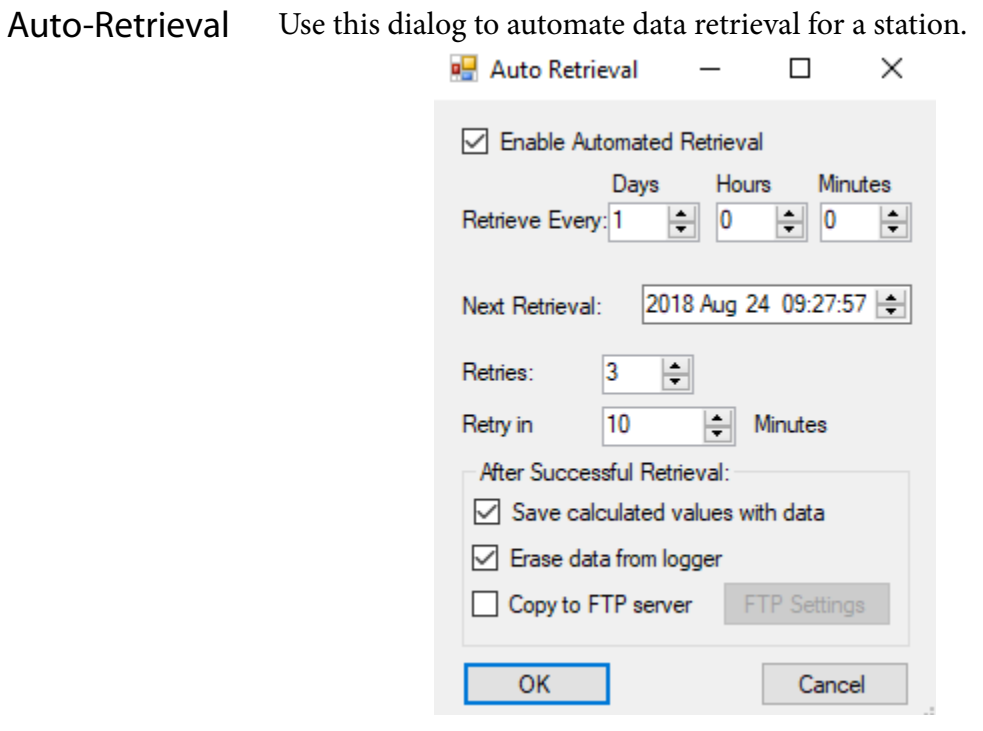

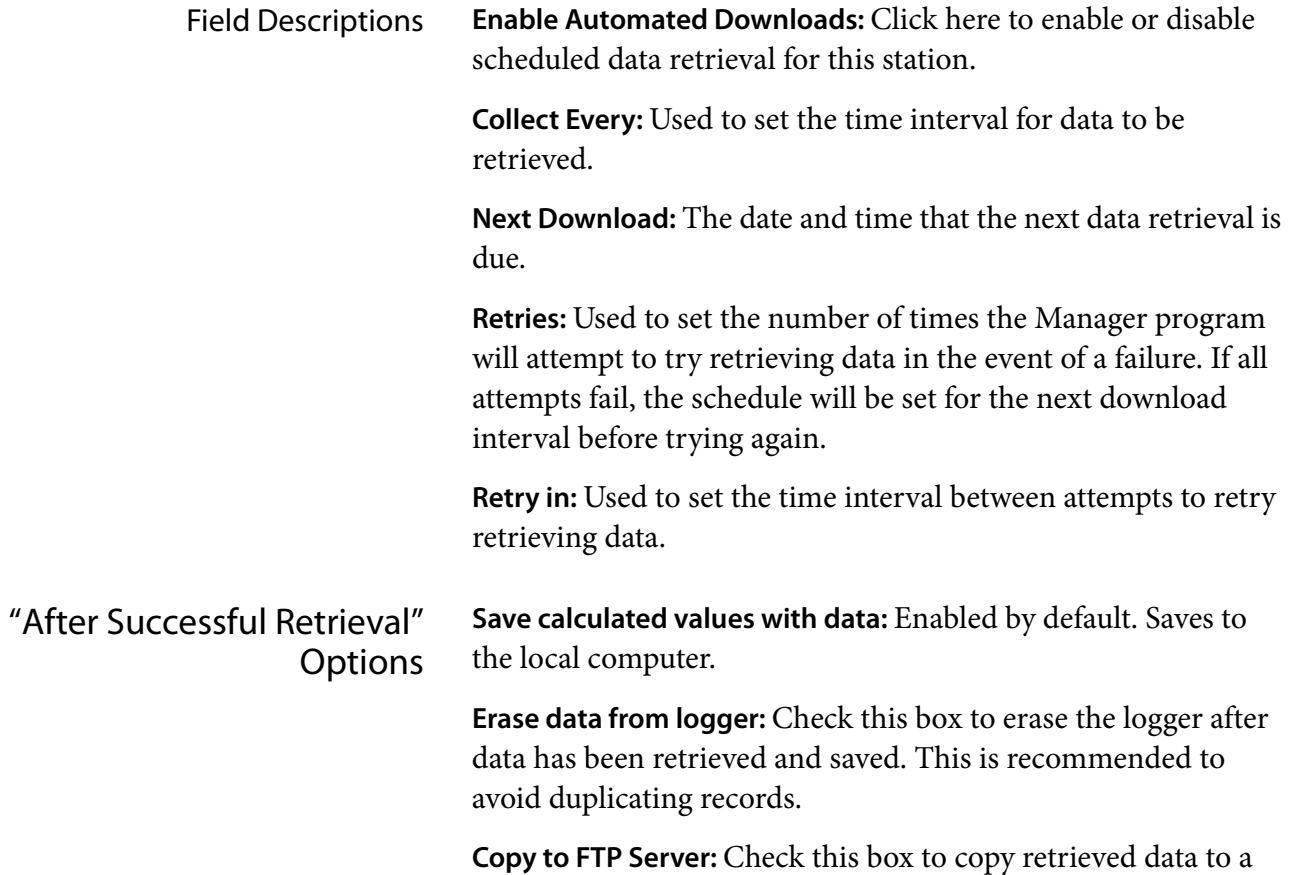

FTP Settings Click to enter the FTP server and account information.

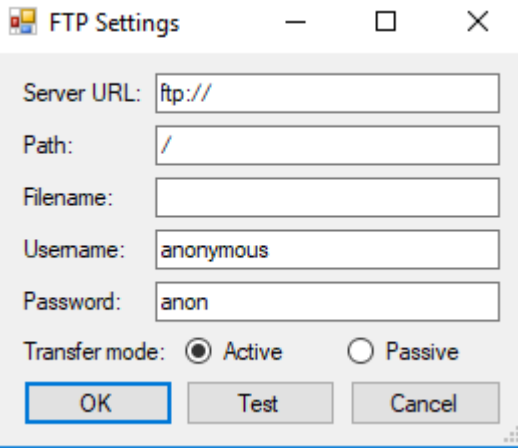

Server URL: Enter the FTP server name here.

Path: The path on the server to the folder where the file should be written.

**Filename:** The name that the file should be on the server. The FTP filename can be different from the download filename on the local PC.

**Username:** The username required to log onto the server.

**Password:** The user password required to log onto the server.

**Transfer mode:** Enter the FTP transfer mode used by your server. (ATLAS uses Active mode.)

**OK:** Save settings and exit.

**Test:** Test the FTP settings.

**Cancel:** Exit without saving.

#### Running Automated Data Retrieval Click "Run" from the station list dialog to start automated downloads.

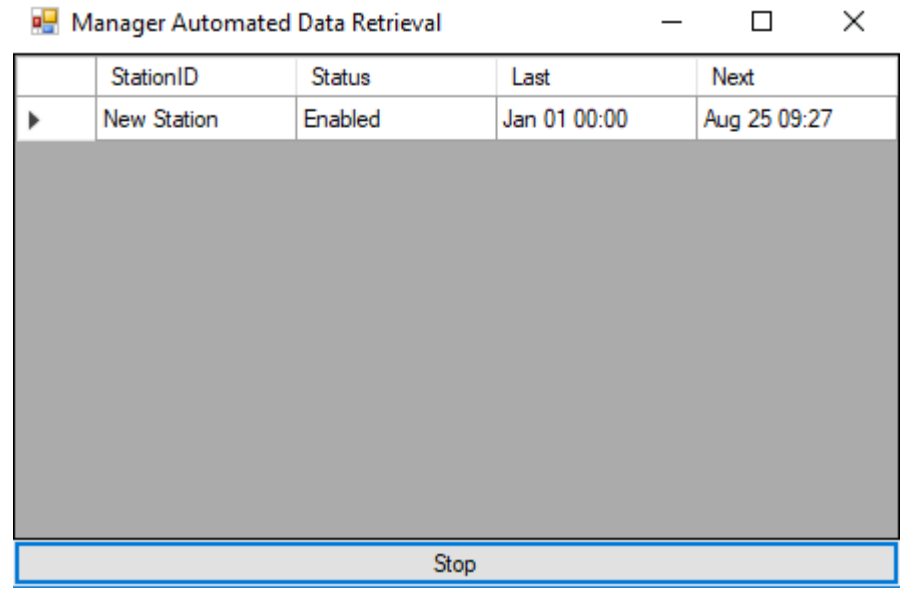

**Station ID:** The name of the station as defined in the station list.

**Status:** When first started, this will show that a schedule has either been enabled or disabled. When an enabled station begins a scheduled download, the status will change to one of the following:

- **Running:** This will show that a scheduled download is in progress. The line will be highlighted to show that it is active.
- **Completed:** This will show that a scheduled download has completed successfully.
- **Retry:** Indicates that a scheduled download attempt failed and will retry according to the intervals set in the Auto-Retrieval page.
- **Failed:** Indicates that the scheduler has run out of retries and will try again at the next regularly scheduled download interval.
- **Last:** Shows the date and time of the last successful download.
- **Next:** Shows the date and time of the next scheduled download.

**Stop bar:** Cancels the process and returns to the Station List page.